## **HOW TO ADD (POST) A COURSE ANNOUNCEMENT**

Use the steps below to post an announcement in a Blackboard course.

- 1. Enter the course to post an announcement and make sure the **Edit Mode** is set to **ON**.
- 2. **Click** on the course's **Announcements** menu button.
- 3. **Click** the **Create Announcement** button.
- 4. Type in the subject of the announcement in the *Subject* text area.
- 5. Type a message in the *Message* text area.
- 6. To post the announcement for immediate viewing select the *Not Date Restricted* radio button located in the *Web Announcements Options* area.

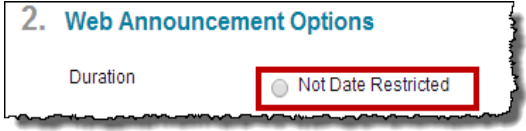

- Otherwise -

To display the announcement after or until a certain date and time, select *the Date Restricted* radio button and use the date restrictions area to set the dates and times.

*NOTE: It is not necessary to use the date restriction tool unless you have a specific date and time that needs to be addressed.*

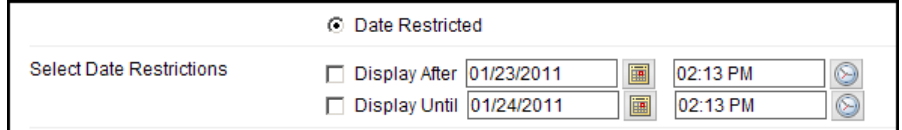

- 7. Select *Send a copy of this announcement immediately* check box to send an email of the announcement to all students in the course.
- 8. To provide a link to a specific area of the course that goes along with the announcement, use the *Course Link* tool. **Click** the **Browse** button, then navigate the course map and click on the location to access the course area from the announcement.
- 9. **Click** the **Submit** button to post the announcement.